## **CATÁLOGO – ATUALIZAÇÃO RÁPIDA DE PRODUTOS**

## 1) ACESSANDO

O Cadastro de Configuração das Formas de Pagamento é acessado pelo menu em **"Painel/Catálogo/ Formas de Pagamento**

Nessa primeira tela nós vamos ver a interface dessa ferramenta onde nós temos um **"Campo de Busca"** geral para buscar determinado produto.

Abaixo temos um filtro que você ode buscar pela **"Referência do Produto"** que pode ser por **"Nome, Modelo ou Fabricante"**, por **"Departamento"**, temos também **"Faixas de Valor"** e a possibilidade de filtrar por **"Situação do Produto"** que pode ser "Vendido, não Vendido e Sem Estoque.

Após preencher seu filtro basta clicar na **"lupinha"**.

Essa tela de atualização rápida está entre a utilização do cadastro manual que é mais apurado e o cadastro via importação planilha Excel, que é um cadastro massivo.

Então quando você não tem um volume tão expressivo de produtos e precisa atualizar alguns produtos, essa é a ferramenta ideal para estarmos trabalhando com essas informações que estamos demostrando que são as principais que são **"Preço, Estoque e as Imagens"**.

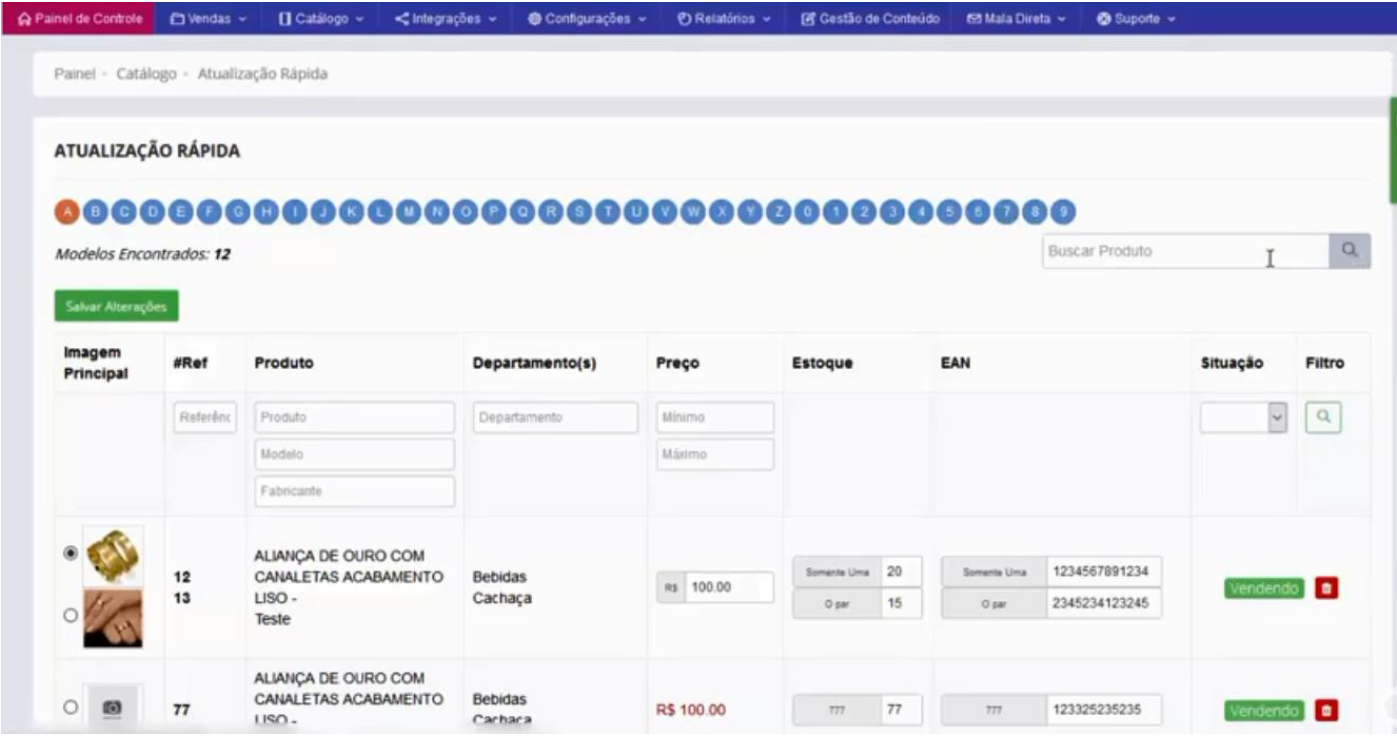

Como exemplo digitamos o título do produto que no caso é **"Aliança"**, e clique em buscar.

Nesse caso do exemplo **"Aliança"** é o produto principal, os demais que parecem abaixo são modelos desse produto.

Para fazer uma edição, basta alterar como fizemos, o valor passamos para **R\$ 100,00, o estoque para 20 e o par para 15**, e preenchemos o **"EAN"**, e basta clicar em cima em **"Salvar Alterações"**.

Uma outra funcionalidade dessa tela é a exclusão de **"Itens"** do sistema, que é só clicar no ícone em vermelho da **"Lixeira"**, lembrando que essa ação é irreversível, uma vez excluído o produto não há volta.

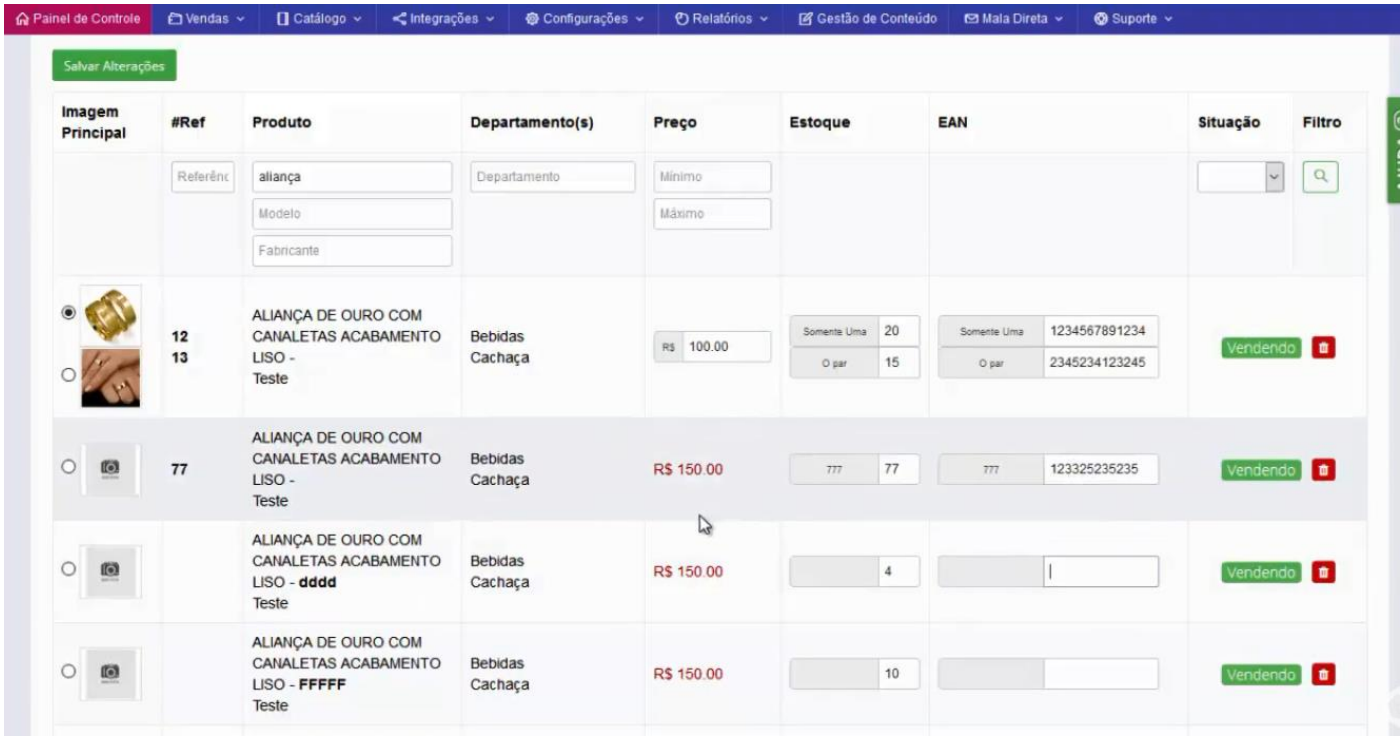